# SAWHA GAME SHEET ENTRY CHEAT SHEET

### **LOGGING IN**

https://lsadmin.hockeytech.com/login/

# Login:

your team name@c-sawha *OR* pastgame@c-sawha Password: Password1

If you are entering game stats on game day, use your individual team login that was set up for you. If you are entering stats after game day, use the generic post-game login.

Go into the **Scorekeeper** function If you don't see your game in the list, set the status to "Pre-Game." Click on your game – ignore the warning that pops up, press OK.

Now you'll work through the tabs on the top left.

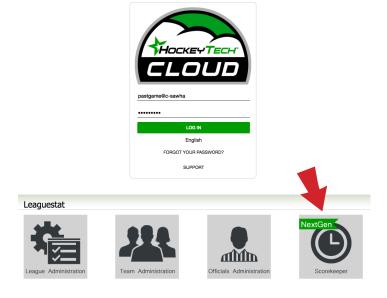

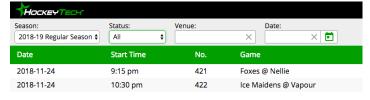

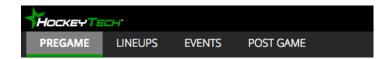

## **PREGAME**

Game Info: Enter start time and end time.

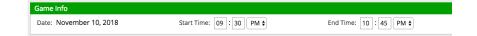

### LINEUPS

Fill in the lineups for the Visiting and Home team by clicking "Add Player" and checking off ONLY the names on the game sheet. There must be one player designated as Goalie.

In the "Start" column, check off 5 skaters and a goalie for the starting lineup (doesn't matter who).

NOTE TO TEAMS: Please make an effort to have regular players' jersey numbers listed accurately in the system. It's a headache to input game sheets if your jersey numbers aren't listed. Instructions for this are at the end of this walkthrough.

Change the game status to "In Progress" to make the Events tab live.

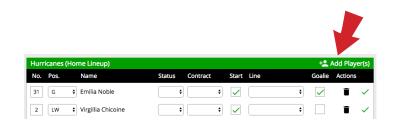

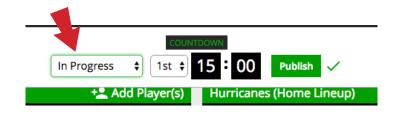

### **EVENTS**

This is where you fill out all the goals and penalties from the game.

### Goals:

Click "Goal" button (in the centre). Fill out Period and Time of goal.

Select which team scored, and select the scoring player and assist players.

Click save.

Repeat for each goal.

### Penalties:

Click "Penalties" button (top right)
In the new window that pops up, click +Add
Penalty (top right for each team)
Fill in Player, Served By (may be a different
player if the offender was kicked out for a Major
penalty, for example) and the offence. Ensure you
choose the offense with the correct time severity
next to it.

Ignore PP, PS, and Bench boxes. Fill in when the player was OFF the ice. You can click N/A for Start and On. Click Save (bottom right).

Double-check you've input all the goals and penalties correctly.

### **POST GAME**

In the Post-Game tab, change the game status to Unofficial Final. You're done.

# PREGAME LINEUPS EVENTS POST GAME November 10, 2018 - Tsuut'ina Warriors @ Hurricanes PERIOD TEAMS EVENTS 1 2 3 TSUUT'INA WARRIORS HURRICANES ALL GOALS PENALTIES PENALTY SHOTS EVENT EDITOR - GOAL Period: 3 1 Time: 00 : 46 Situation \* Events PENALTY SHOTS GOAL Period: 3 1 Time: 00 : 46 Strongth Power Play Short Handed Shooting Team \* Foxes Nellie Goal By Goalle \* | Er

In Progress \$ 3rd \$ 01 : 58 Publish

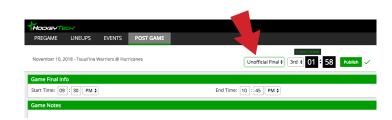

### WHEN YOU'RE DONE:

Please send a photo of your game sheets to the following email addresses, accordingly:

Tier One: tieronegamesheets@gmail.com

Tier Two: tiertwogamesheets@gmail.com

Tier Three: tierthreegamesheets@gmail.com

Tier Four: tierfourgamesheets@gmail.com

Tier Five: tierfivegamesheets@gmail.com

Tier Six: tiersixgamesheets@gmail.com

Tier Seven: tiersevengamesheets@gmail.com

- When entering scores, please mark games as "Unofficial Final." Once game sheets are reviewed, the status will be changed to "Official."
- We are having some problems in picture quality and size. Please ensure you are not sending small files and the image is visible before forwarding.
- Any game sheets with additional disciplinary action (majors, matches, misconducts and game misconducts) and game sheets indicating a player is serving a suspension must be forwarded to discipline@sawha.com within 24 hours.
- Contact **discipline@sawha.com** if you have any game sheet questions

# TO UPDATE JERSEY NUMBERS

https://lsadmin.hockeytech.com/login/

Login:

pastgame@c-sawha Password: Password1

**Choose Team Administration** 

Click "Roster" in the left tab navigation, then "Roster Management."

Find your team in the drop-down tab.

Above the list to the right is the "Edit Mode" button, click that.

Update the jersey numbers in the left column, then press "Save All" (where the Edit Mode button used to be).

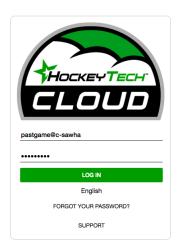

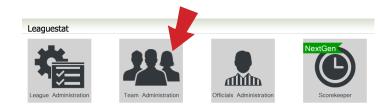

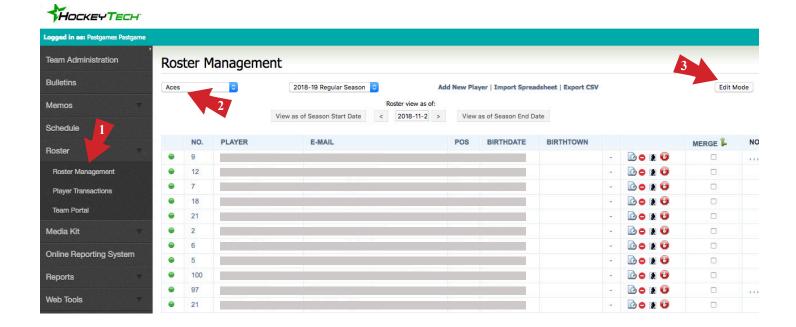